# **Using the Calendar**

The calendar consists of two parts, a Dashboard Calendar, and an Event Calendar.

**Table of Contents**

- 1 [Dashboard Calendar](#page-3-0)
- 2 [Event Calendar](#page-3-1)
	- 2.1 [Creating Events](#page-4-0)
	- 2.2 [Modifying Events](#page-5-0)
	- 2.3 [Deleting Events](#page-5-1)

 $\overline{\phantom{a}}$ 

# <span id="page-3-0"></span>Dashboard Calendar

The Dashboard Calendar is located on the left-column of every staff members dashboard. It provides a simple overview of the month, and indicates with a badge which days have events and how many there are. Clicking on a specific day loads the Event Calendar for that day, and clicking on the month name loads the Event Calendar for that month.

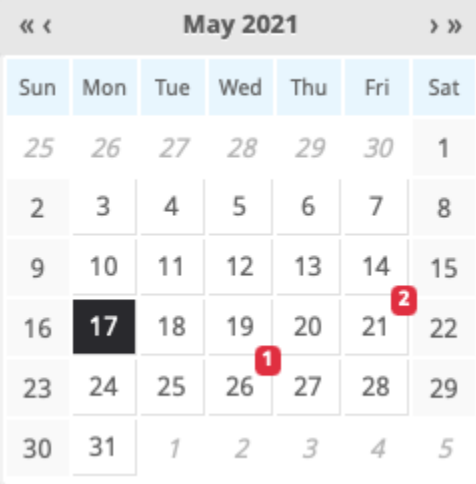

## <span id="page-3-1"></span>Event Calendar

The Event Calendar is a full page, full size calendar of the month, week, or day selected. The calendar displays events created by the staff member, and shared events created by other staff members within the company. Events can span multiple days, and over various times. Events are displayed in three different colors: green, orange, and gray. Green events are events you created and did not share, orange events are events you created and did share, and gray events are events another staff member created and shared.

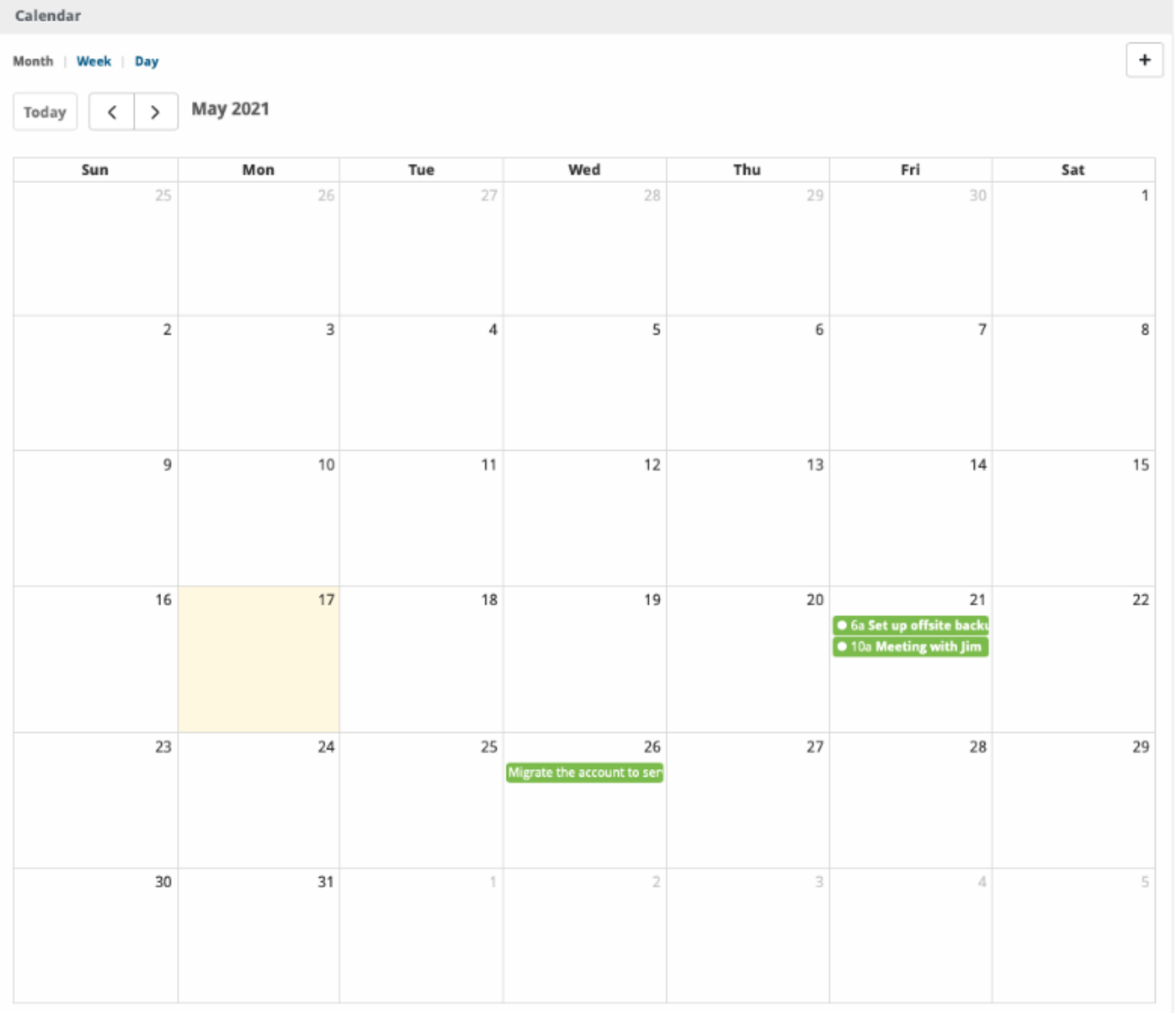

## <span id="page-4-0"></span>**Creating Events**

To create an event, click the "Create Event" button in the upper right of the event calendar screen, or click on a date or time or drag multiple dates and times.

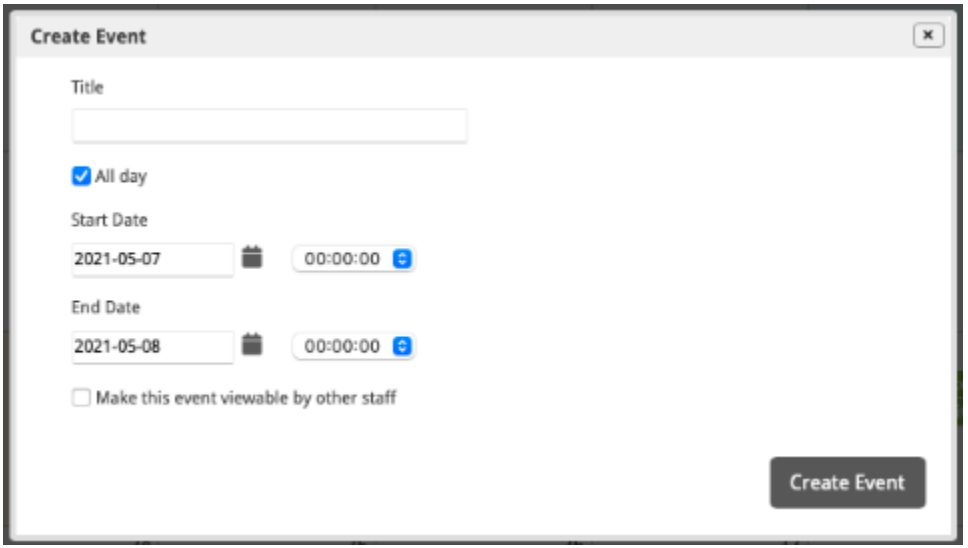

#### <span id="page-5-0"></span>**Modifying Events**

To modify an event, click on the event to display the edit form, make changes and select "Updated Event". If changing only the event time or duration, the event box can be sized by drag and drop to cover the desired dates or times.

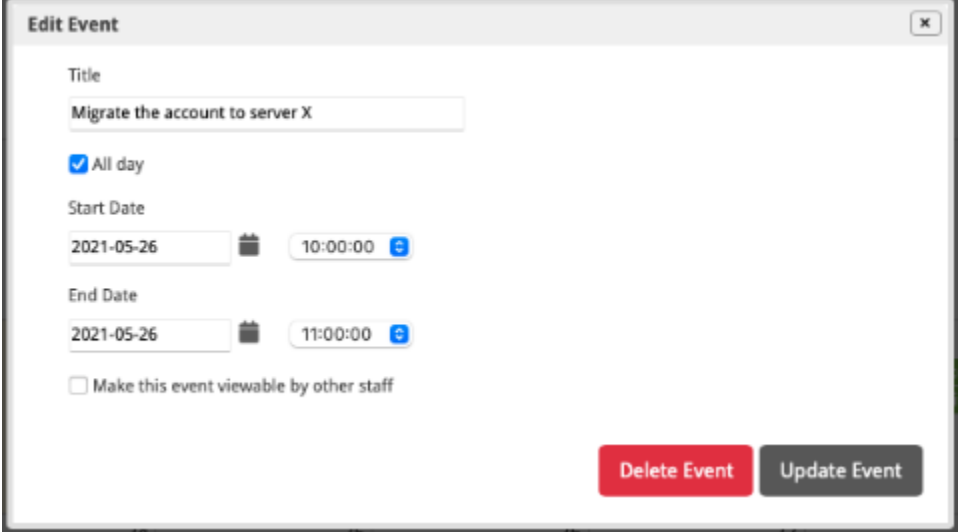

### <span id="page-5-1"></span>**Deleting Events**

Deleting events is similar to Modifying Events, except that instead of selecting "Update Event" to modify the event, "Delete Event" should be selected.